## Embedding a Subscribe Button in CourseDen

- 1. Log into your podcast account by going to [http://podcasting.gcsu.edu.](http://podcasting.gcsu.edu/) Remember, if you need to create an account, contact Kevin Mobbs at [kmobbs@westga.edu](mailto:kmobbs@westga.edu) or call him at 678-839-5294.
- 2. Once you are logged into your account, click on Podcasting Channels in the lefthand side of the screen and then click on your Podcast Channel.

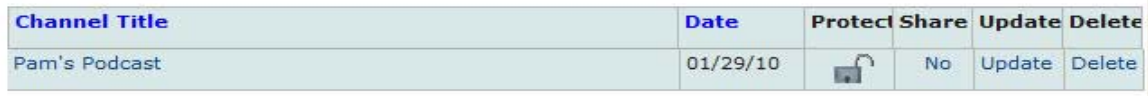

3. Under your Podcasting Episode List, click the Subscription Button at the very bottom of the table that says ["Click here to get subscription button code for the](javascript:doWindowOpen()  [GeorgiaVIEW VISTA.](javascript:doWindowOpen()"

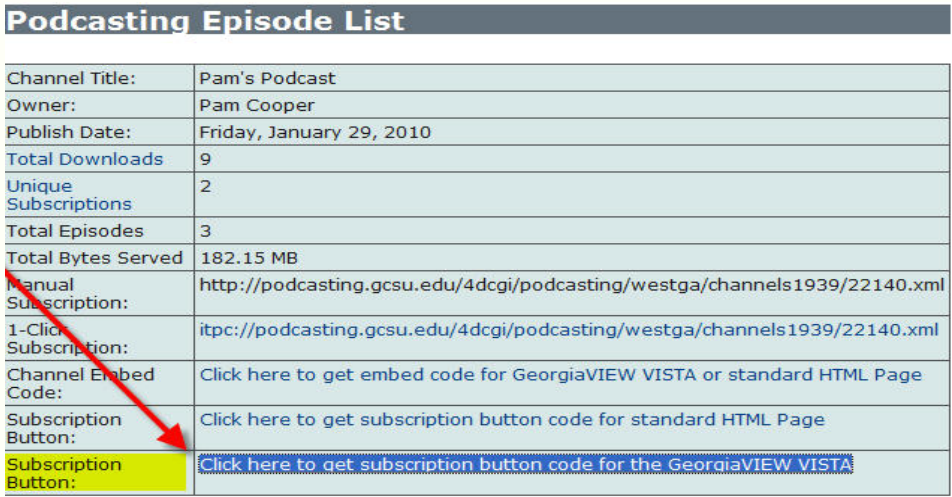

4. When you click the link, a new window will appear with a code. Select the entire code by pressing Ctrl+A, right click on the text and scroll down to choose "Copy."

- 5. In CourseDen, go to the section where you wish to have your students subscribe to your podcast (Learning Modules, Discussion Board, Home Page, etc…).
- 6. Click on the action link next to Add File and select "Create

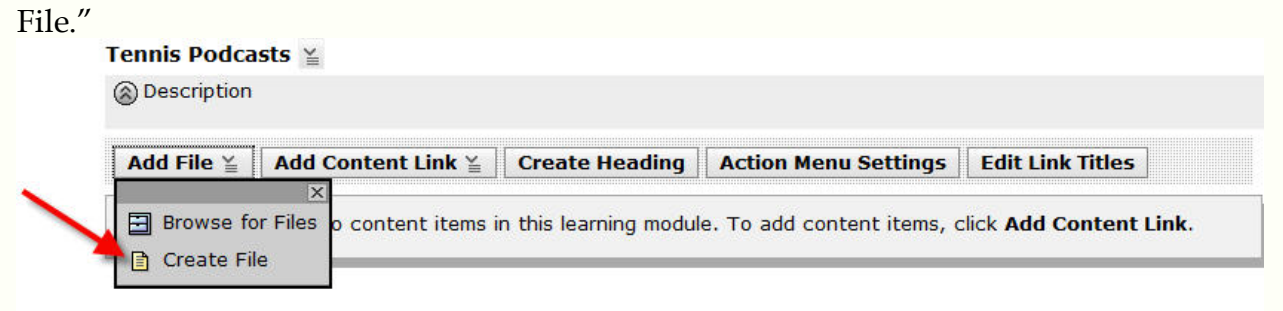

7. Type in a title for your podcast in the Title box. In the content box, paste the code that was copied in Step 4.

PLEASE MAKE SURE THE USE HTML BOX IS CHECKED OR THIS WILL NOT WORK!

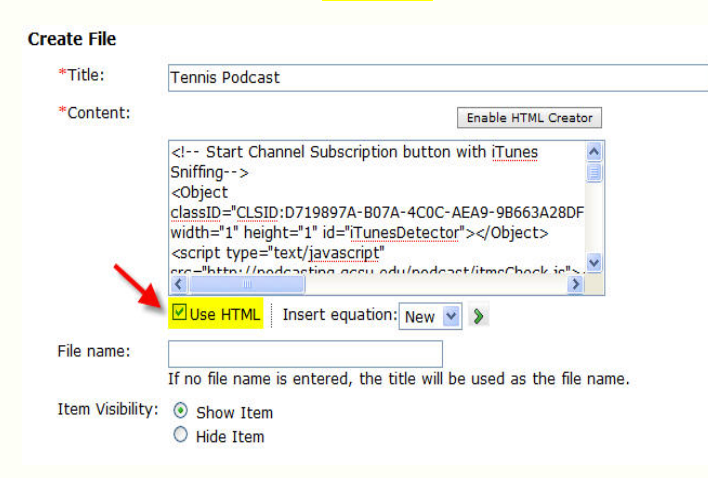

- 8. Scroll down to the bottom of the screen and click "Save."
- 9. Under the "Teach" tab, open the Podcast where it was created, and click the button "Subscribe." Your podcast will be opened in iTunes.

Here are several options when linking your podcast to CourseDen:

Option 1:

Manual Subscription and 1-Click Subscription Code:

Copy and paste the link into CourseDen. It will look like this when your students pull up the link:

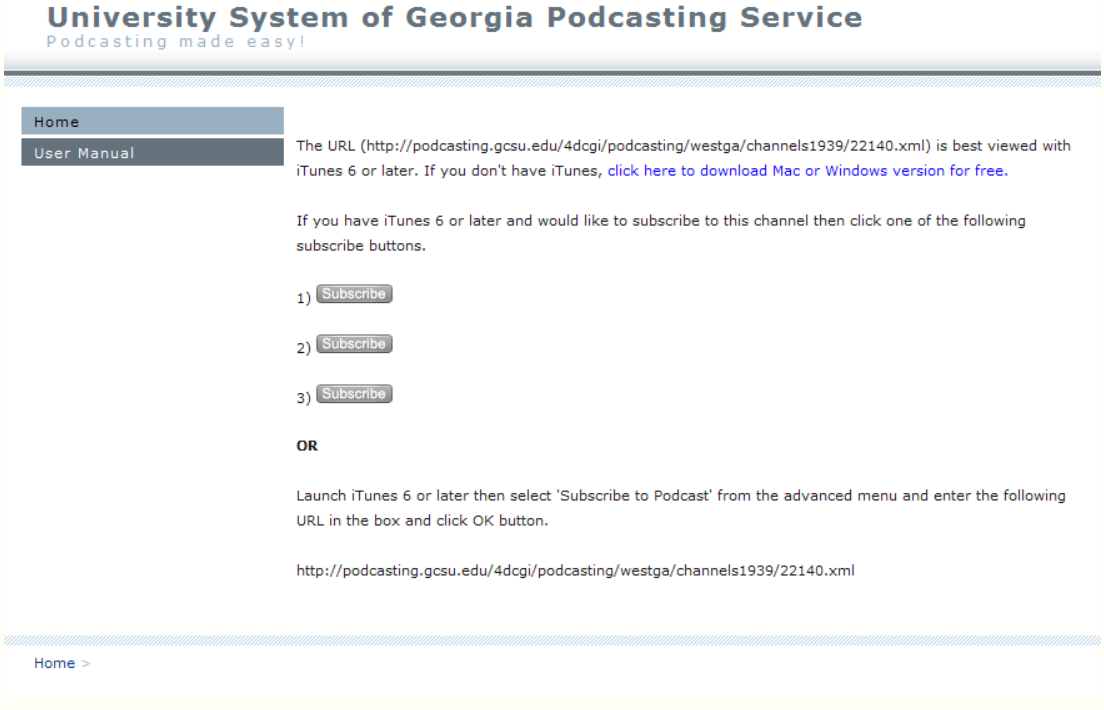

Option 2:

Channel Embed Code: Click on the link and copy the code into CourseDen. Be sure to check the Use HTML box. It will look like this:

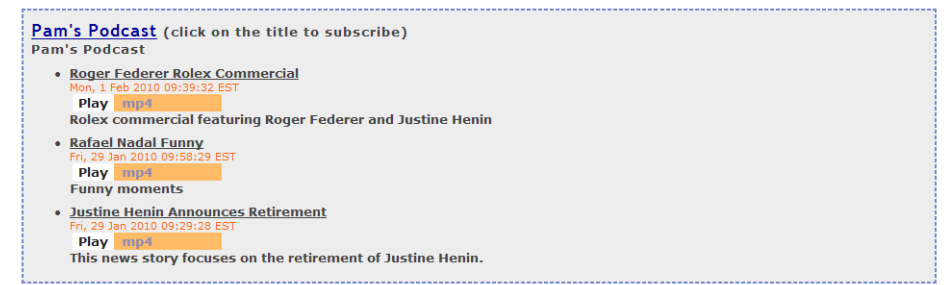

Option 3:

Subscription Button for GeorgiaVIEW VISTA (CourseDen):

Click on the link and copy the code into CourseDen. Be sure to check the "Use HTML" box. It will look like this:

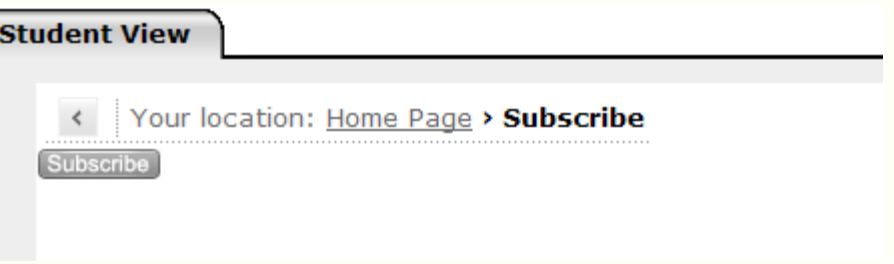